### Turnitin Draft Coach™

## Get started with Turnitin Draft Coach<sup>™</sup> in Microsoft<sup>®</sup> Word on the web

#### A student's guide

Whether a research paper or short-answer assignment, ensure your work is original before you hand it in. Get immediate feedback on your citations, grammar, and text matches with Turnitin's databases while writing in Word on the web.

#### Here's how to turn in your best work with Draft Coach

- **1.** Open Word on the web using your school issued Microsoft 365 account. *Draft Coach will not work with your personal Microsoft 365 account.*
- 2. Click on the **Turnitin tab** in the Word ribbon and then **Draft Coach**.

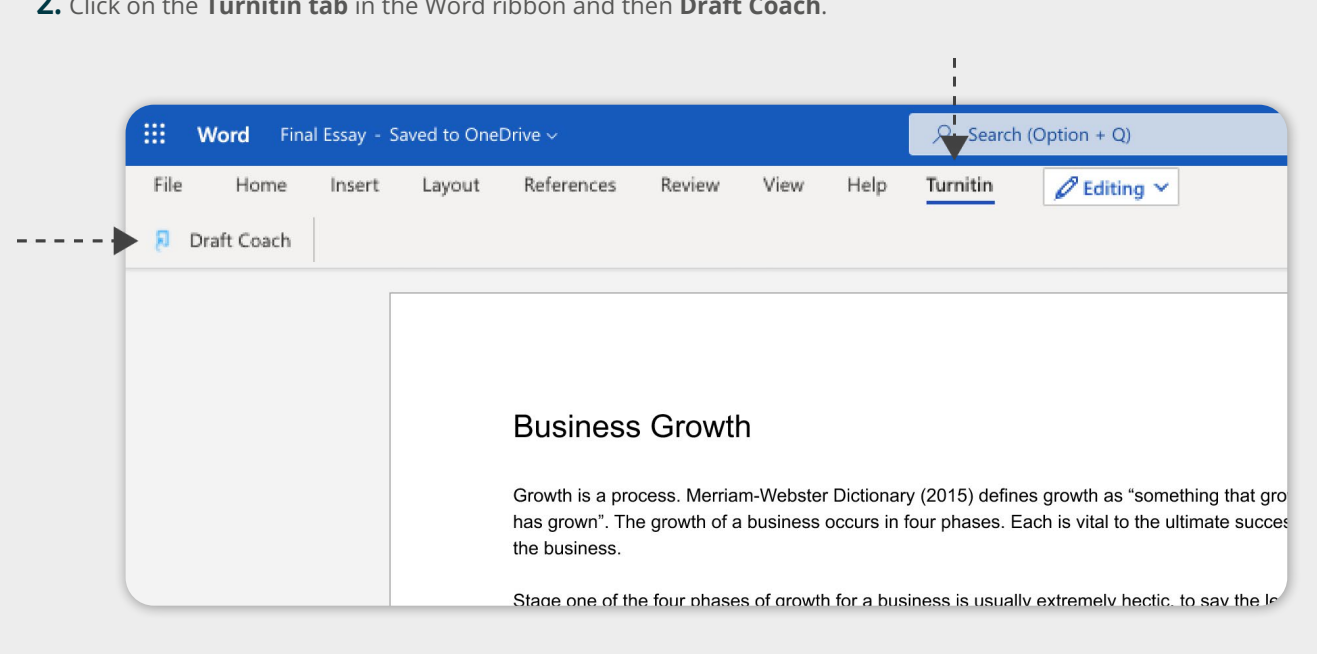

**3.** The Draft Coach sidebar will appear to the right of the paper. Accept the terms and conditions by clicking the box "I agree…" -- *you'll only need to do this the first time you use Draft Coach.*

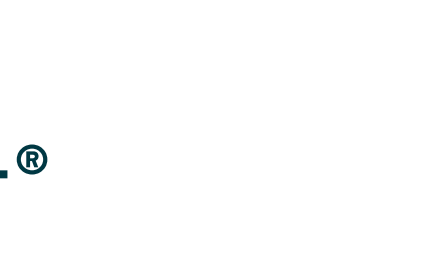

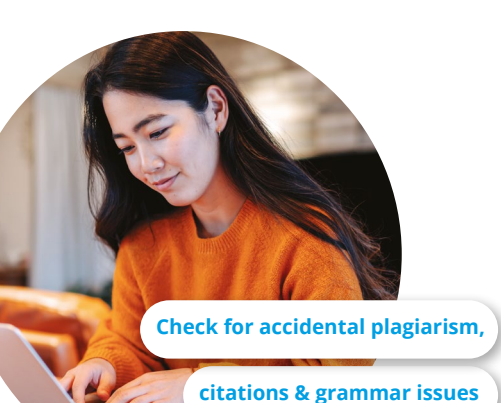

**before submitting work**

# turnitin

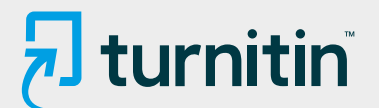

#### 4. To identify similarity, citation and grammar issues, click on: **<sup>a</sup> Go to Similarity**, **<sup>b</sup> Go to Citations**,

or **c Go to Grammar**. *You can run a maximum of 3 similarity checks.*

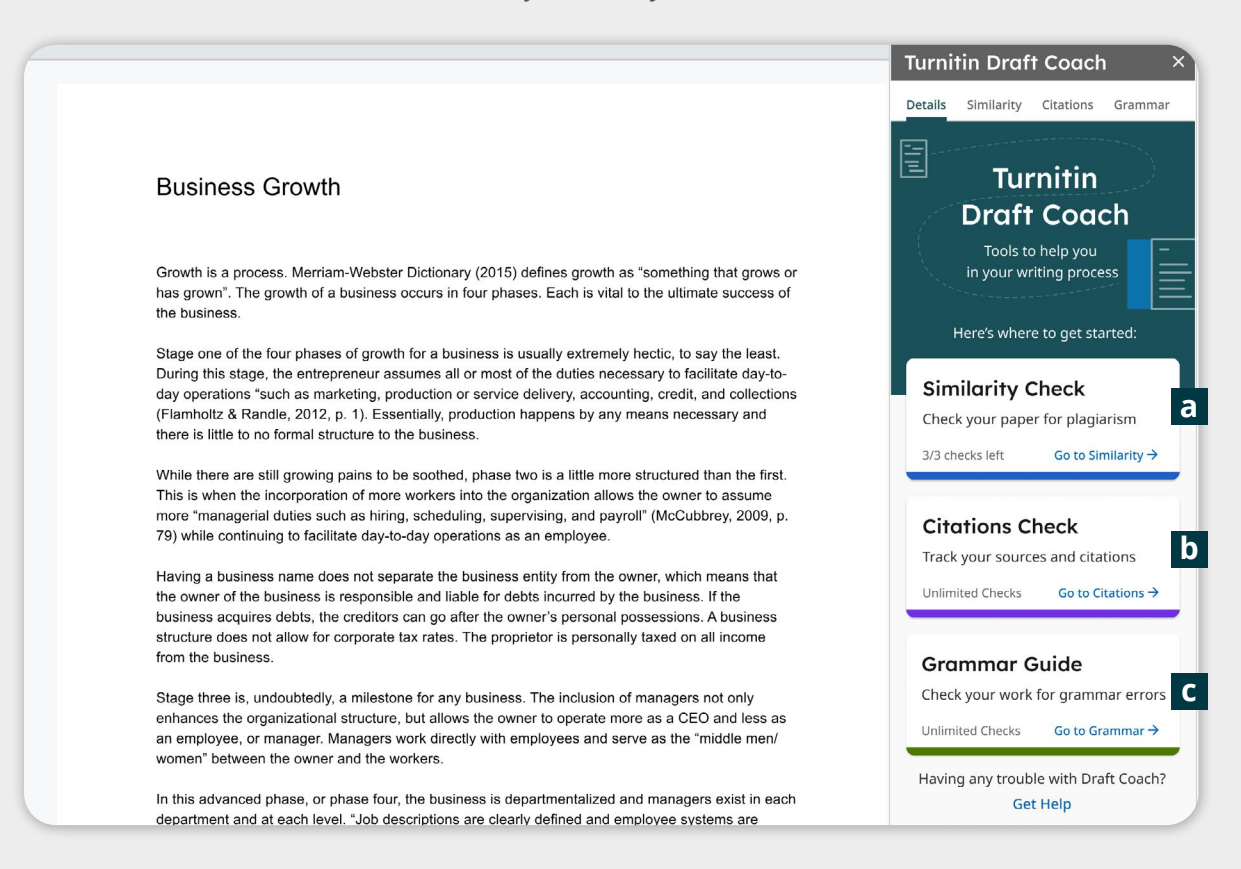

For more help, check out links throughout the add-on such as **"What should I do with this report?"**, **"How should I use these checks?"** and **"What should I do with my score?"**  And, don't forget about our **[help pages](https://help.turnitin.com/integrity/student/draft-coach.htm)**.

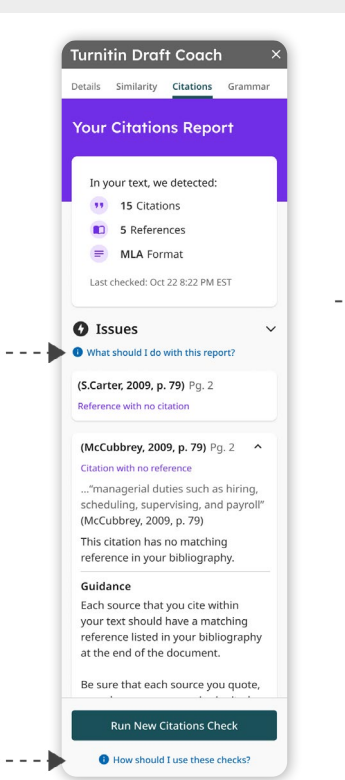

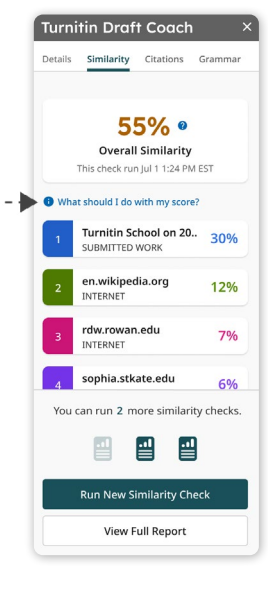